# **INSTRUCTIONS D'UTILISATION**

# **MACHINE ELECTROSOUDABLE PF-POLYMATIC PLUS**

Nous vous remercions pour la confiance que vous apportez à nos produits et espérons que la nouvelle **PF-POLYMATIC PLUS** vous donnera entière satisfaction.

La **PF-POLYMATIC PLUS** est une machine électrosoudable nouvelle génération. Les paramètres de soudage sont saisis au moyen du code à barres ou manuellement. La machine est également munie du mode de reconnaissance automatique **FUSAMATIC**.

La machine mémorise automatiquement les paramètres de soudage. Il est également possible d'entrer des données additionnelles telles que : code opérateur, numéro de soudure, numéro de chantier et conditions atmosphériques. Les résultats de soudure peuvent être transférés sur un ordinateur ou une imprimante. La configuration de la machine est très flexible : il suffit de sélectionner les données de traçabilité souhaitées. Un menu descriptif guide l'opérateur pendant toutes les étapes du processus de soudage.

La machine devra être révisée périodiquement. Nous vous recommandons une maintenance régulière 1 à 2 fois par an selon la fréquence d'utilisation ou toutes les 200 heures de fonctionnement de la machine.

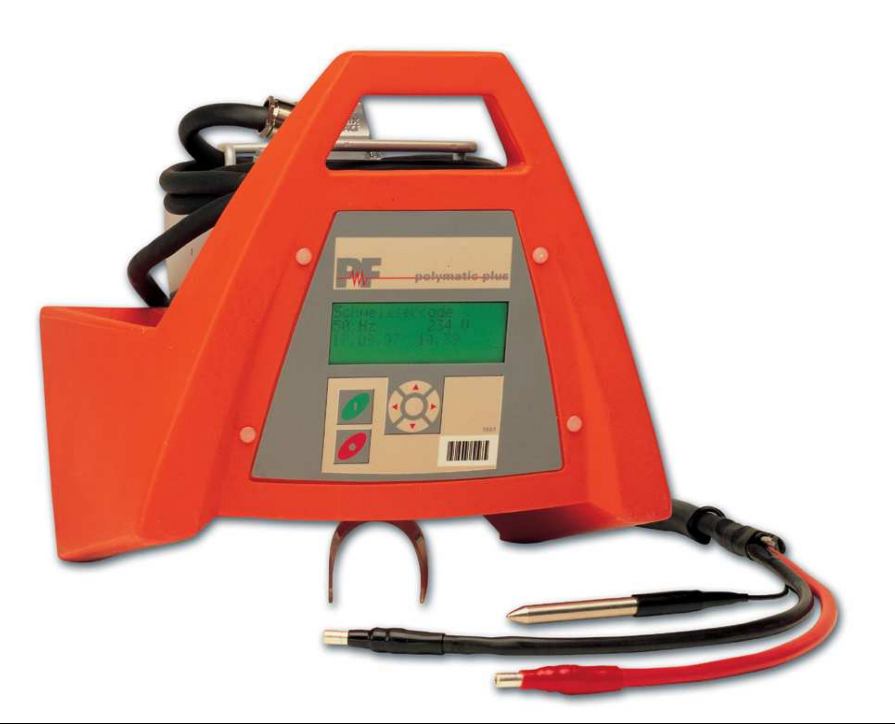

GARANTIE : La MONOMATIC 3200 est garantie des défauts dus à sa fabrication et qui nous sont imputables. Aucune garantie n'est due dès lors que :

- Plus d'an est passé depuis la livraison de la machine
- La machine n'a pas été utilisée conformément à nos instructions La machine a subi des modifications, des manipulations ou des dommages
- 

# **TABLES DES MATIERES**

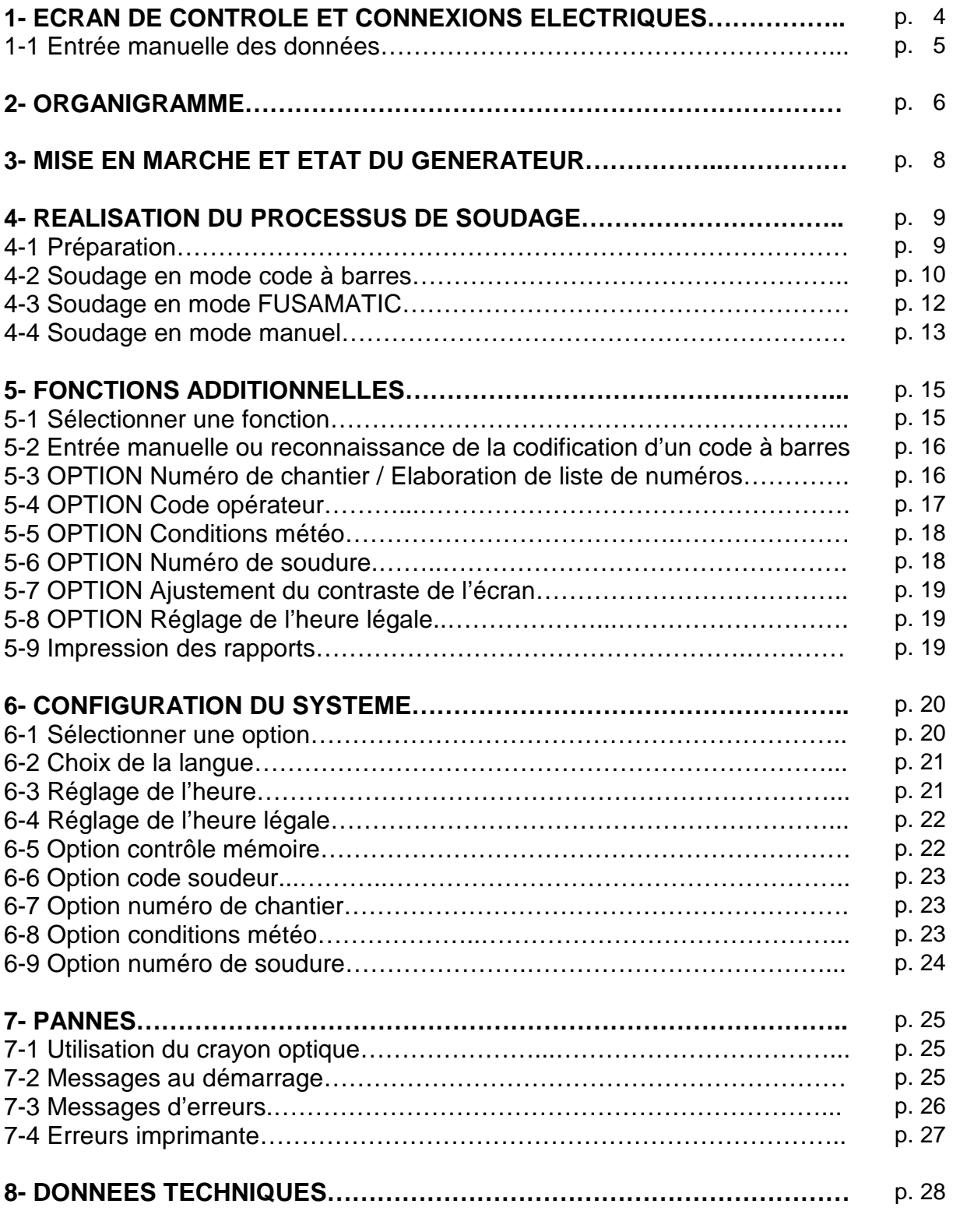

# **LES RECOMMANDATIONS DE SECURITE SONT EN PAGE 3**

# **RECOMMANDATIONS DE SECURITE**

Avant la mise sous tension de la machine, lire attentivement les instructions d'utilisation ainsi que les recommandations de sécurité et les directives en vigueur.

**ATTENTION ! L'UTILISATION D'OUTILS ELECTRIQUES NECESSITENT DES PRECAUTIONS D'EMPLOI AFIN DE SE PROTEGER CONTRE LES CHOCS ELECTRIQUES, BLESSURES ET FEUX. SE REFERER AUX DIRECTIVES EN VIGUEUR ET AUX INFORMATIONS SUIVANTES :** 

#### **1- Garder sa zone de travail en ordre !**

Le désordre entraîne un certain danger.

#### **2- Prendre en compte l'influence de l'environnement !**

Ne pas exposer les outils électriques à la pluie. Ne pas les utiliser dans une zone humide ou dans un environnement de combustibles liquides ou gazeux.

#### **3- Se protéger contre les chocs électriques !**

Eviter tout contact avec les accessoires à la terre (radiateur, tube métal) ou des câbles sous-tension. Ne pas porter la machine avec les doigts sur l'interrupteur de mise en marche. Déconnecter la machine si elle n'est pas utilisée ou s'il faut changer les adaptateurs ou d'autres accessoires.

#### **4- Garder éloignés les personnes non concernées et les enfants !**

Ne pas laisser d'autres personnes manipuler la machine ou les câbles. Les garder éloignées de sa zone de travail.

#### **5- Ranger la machine soigneusement !**

Les machines non utilisées devront être rangées dans un endroit sec et fermé inaccessible aux personnes non autorisées.

#### **6- Utiliser seulement les accessoires autorisés !**

Utiliser seulement les accessoires, les sources de courant et les rallonges de câble qui sont mentionnés dans les instructions d'utilisation ou recommandés par le fabriquant. L'utilisation d'accessoires qui ne sont pas mentionnés dans ces instructions peut entraîner un danger. N'utiliser que les rallonges de câble recommandées et conformes à une utilisation en chantier.

#### **7- Ranger soigneusement vos outils !**

Garder vos outils propres. Suivre les instructions de maintenance et les directives en cas de changement. Les garder éloignés de toute source d'huile ou de graisse.

#### **8- Ne pas exposer les câbles à des charges excessives !**

Ne pas porter la machine par les câbles et ne pas la déconnecter de l'alimentation en tirant sur le câble. Protéger les câbles de toute source de chaleur ou d'huile et d'objets coupants.

## **9- Contrôler sa machine avant toute utilisation !**

Contrôler ses outils avant toute utilisation pour éviter des dommages éventuels. Contrôler le bon fonctionnement des accessoires de protection, et les différentes parties de la machine. Tous les constituants doivent être montés correctement. Ils doivent remplir toutes les conditions de fonctionnement pour permettre une bonne utilisation de la machine. Les accessoires de protection endommagés et les constituants de la machine doivent être réparés ou remplacés par le SAV du fabriquant.

#### 1. ECRAN DE CONTROLE ET CONNEXIONS ELECTRIQUES

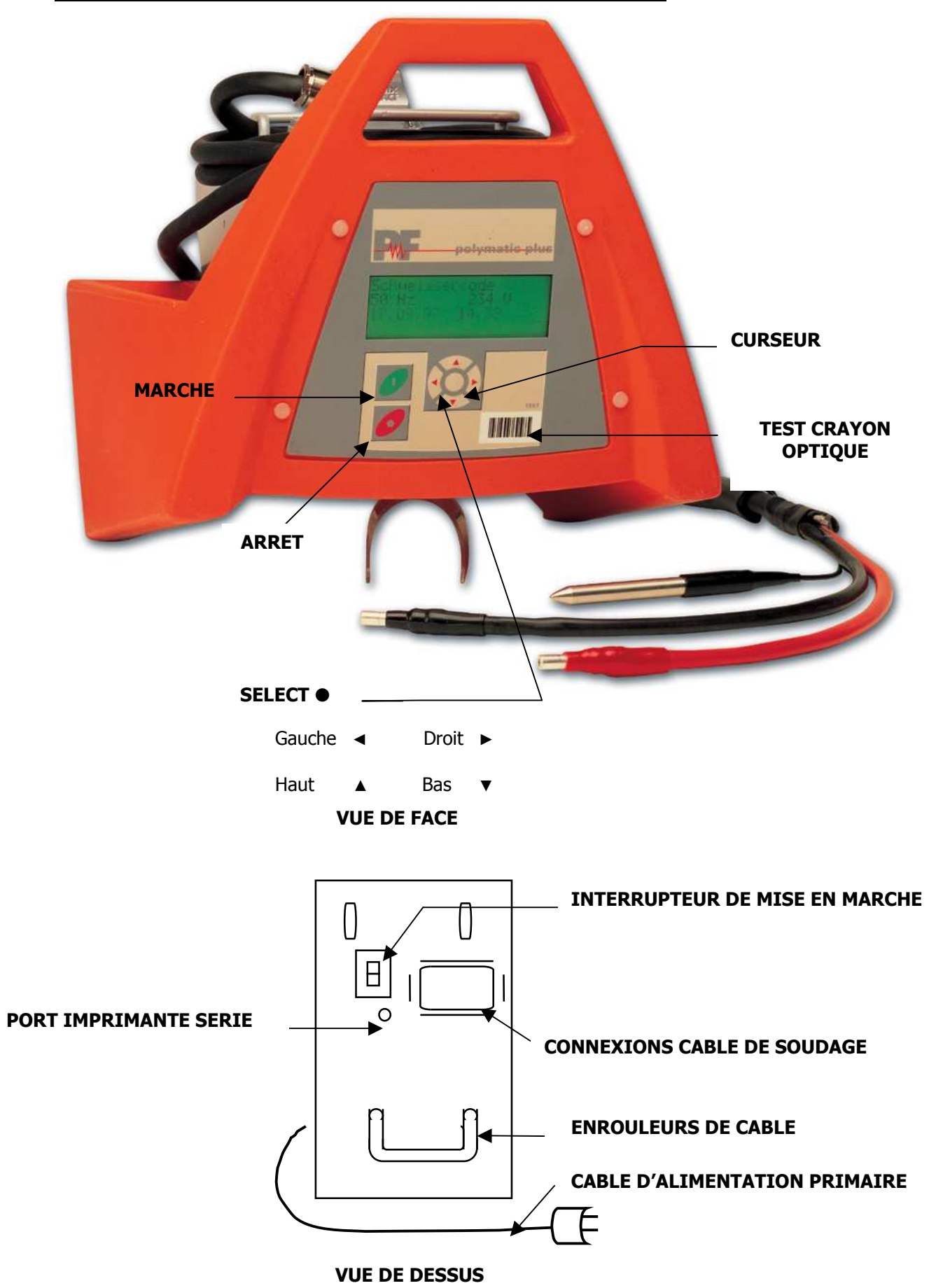

# **1-1 ENTREE MANUELLE DES DONNEES**

Afin de saisir manuellement des données telles que : numéro de chantier, numéro inventaire, code raccord, numéro opérateur (etc), les caractères alpha numériques nécessaires seront affichés à l'écran . La méthode de saisie est identique pour tous les paramètres à saisir manuellement. Elle est décrite ci-dessous en détail, s'y référer lorsque vous devez saisir des données manuellement.

Visualisation à l'écran des caractères alpha-numériques :

\* 1 2 3 4 A B C D E F G

A B C D E F G H I J K L M N O P Q R S T U V W X Y Z 0 1 2 3 4 5 6 7 8 9 \$ - /

Les deux premières lignes indiquent les caractères qui ont été saisis. Les deux dernières lignes montrent les caractères utilisables pour la saisie.

#### 1) Entrer une série de caractères

Déplacer le curseur au moyen des flèches de l'écran de contrôle  $\leftrightarrow \rightarrow$  sur la lettre choisie, et confirmer en pressant le bouton **SELECT**  $\bullet$  La lettre choisie apparaît à l'écran. Elle est repérée par une astérisque \* . Entrer tous les caractères souhaités les uns après les autres.

#### 2) Editer une série de caractères

Pour modifier un caractère de la série saisie, enlever le curseur de la ligne de saisie en utilisant le bouton <sup>4</sup>. Puis, déplacer l'astérisque \* avec les boutons <sup>4</sup> > sous le caractère à modifier. Presser le bouton **SELECT**  $\bullet$  Le curseur fera apparaître les caractères alpha-numériques de retour. Entrer la lettre souhaitée (comme décrit dans le paragraphe 1).

#### 3) Connaître le codage d'un code à barres

Placer l'astérisque \* (comme décrit dans le chapitre 2) à l'endroit de l'écran où doit apparaître le décodage du code à barres et presser le bouton  $SELECT$ , ainsi le curseur devient visible. Lire le code à barres au moyen du crayon. Le décodage du code à barres apparaît à l'écran à la position sélectionnée avec l'astérisque, celui-ci étant relégué en dernière position. Il est possible d'entrer plusieurs codes à barres les uns après les autres, chaque décodage étant séparé par une astérisque. Si l'encodage du code à barres comprend trop de caractères par rapport aux nombres de digits disponibles à l'écran, la machine ne peut le décoder.

R- Pour entrer une série de caractères au moyen du crayon optique, utiliser la table des codes alphanumériques jointe en annexe.

Confirmer l'entrée en pressant le bouton vert **MARCHE**. Annuler l'entrée au moyen du bouton rouge **ARRET**. Dans ce dernier cas, l'entrée ne sera pas utilisable lors du prochain processus de soudage.

# 2. ORGANIGRAMME

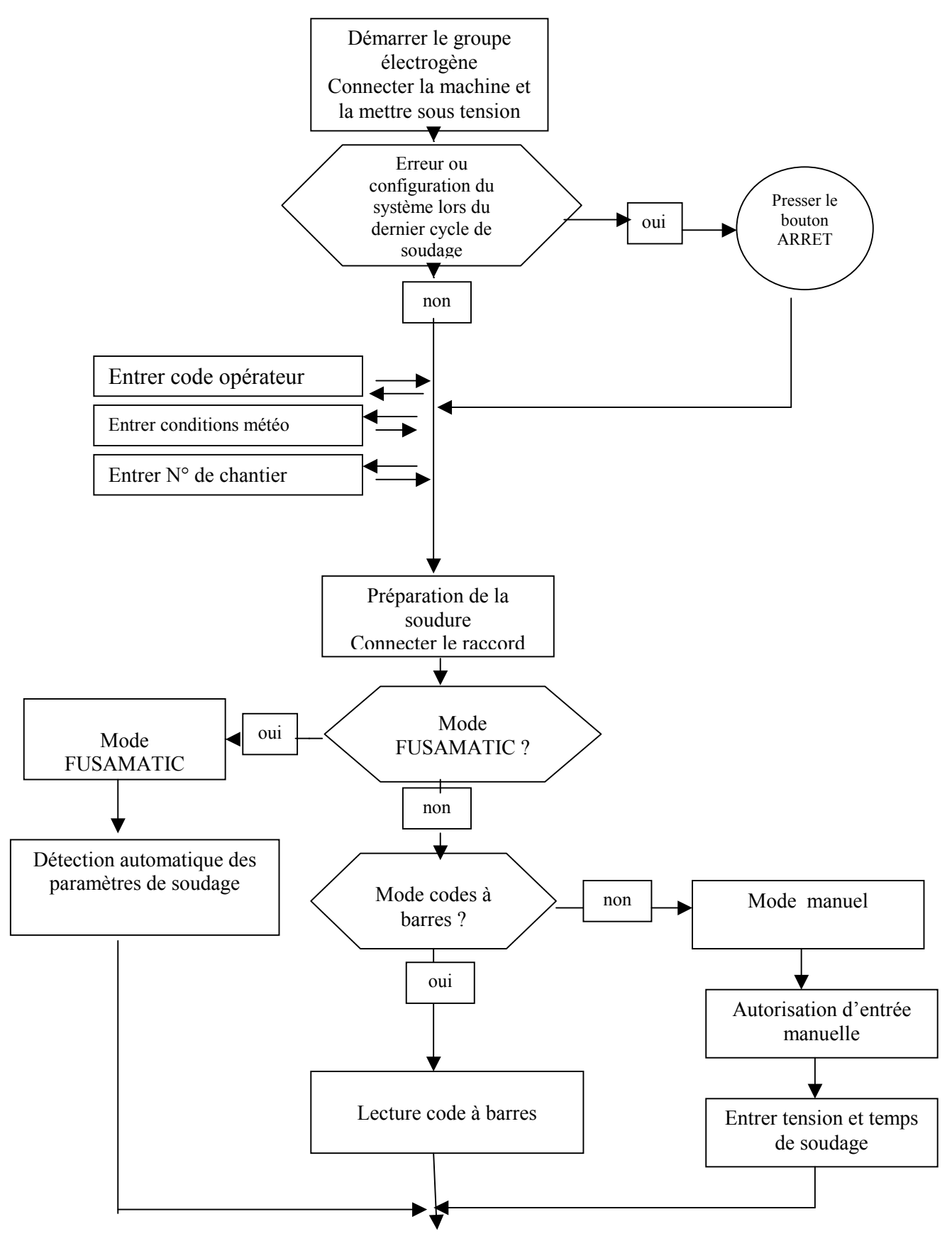

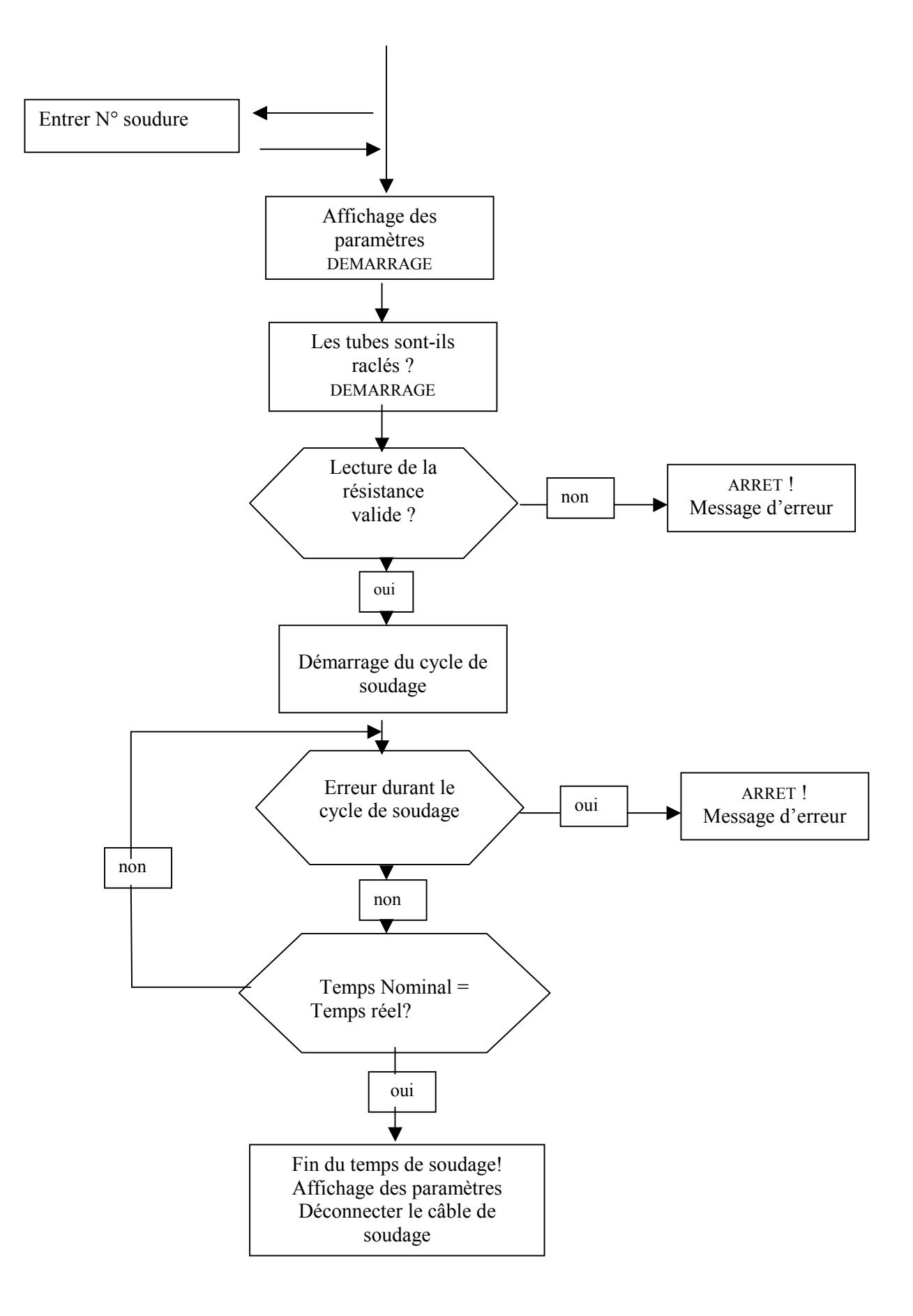

# 3. MISE EN MARCHE ET ETAT DU GENERATEUR

LA REGLEMENTATION POUR LA PREVENTION DES ACCIDENTS, LES REGLEMENTATIONS **CEN** ET LES REGLEMENTATIONS NATIONALES DOIVENT ETRE PRISES EN CONSIDERATION.

La machine **PF- Polymatic plus** nécessite une source de tension alternative comprise entre 190 V (AC) et 300 V (AC). La fréquence devra être comprise entre 40 Hz et 70 Hz. Si un de ces paramètres n'est pas respecté la machine ne pourra pas fonctionner. Un fusible de 16 A protège le circuit de la machine.

La machine peut fonctionner à une température atmosphérique comprise entre  $-10^{\circ}$ C et + 50°C. Les connexions ont une tension maximum de 48 V et sont isolées galvaniquement.

La consommation d'énergie du raccord le plus fréquemment utilisé détermine le type de générateur à utiliser. Le type de connexions, les conditions d'environnement tout comme le générateur et ses caractéristiques de régulation sont également des éléments à prendre en compte.

**Voltage secondaire du générateur :**1- phase 230 / 240 V (AC), 50 / 60 Hz.

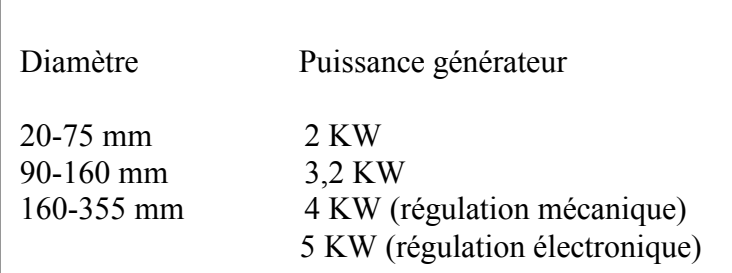

## ATTENTION : DURANT LE CYCLE DE SOUDAGE AUCUN AUTRE APPAREIL ELECTRIQUE NE DEVRA ETRE CONNECTE AU GENERATEUR.

# A NOTER

- ➥ Démarrer d'abord le générateur puis connecter la machine. Le voltage de régulation devra être de 260 V (AC).
- Débrancher la machine puis arrêter le générateur.
- ➥ La puissance du générateur décroît de 10% par 1000 mètres d'élévation.
- $\rightarrow$  N'utiliser que des rallonges de câble munies de conducteurs de section de 1,5 mm<sup>2</sup> pour une longueur de 20 mètres. La rallonge doit être entièrement déroulée. Pour les rallonges supérieures à 20 mètres, utiliser un conducteur de section égale ou supérieure à 2,5 mm².
- ➥ N'utiliser que des câbles de soudage ou des rallonges recommandés par le fabriquant.
- $\rightarrow$  Ne pas toucher les connexions du raccord avec le crayon optique.

#### 4. REALISATION DU PROCESSUS DE SOUDAGE

#### 4. 1 PREPARATION

Avant de commencer, contrôler visuellement les câbles, la machine et les adaptateurs. Si nécessaire les remplacer. Dérouler les câbles avant de connecter la machine au générateur (voir chapitre 3).

Lors de la mise en route de la machine au moyen de l'interrupteur situé au-dessus de la machine, 2 alarmes sonores se font entendre. L'écran s'allume. Le message suivant apparaît :

# PF-POLYMATIC PLUS VERSION 1. 00 aa 25 HEURES DE TRAVAIL

0101 RAPPORTS LIBRES

Lorsque le total des rapports libres est inférieur à 50, la dernière ligne de l'écran clignote. Presser le bouton rouge **ARRET** pour confirmer l'espace de mémoire restant. Les rapports doivent être transférés sur un ordinateur ou une imprimante dès que possible. Attention, il y a un risque de perdre les rapports de soudure si l'option contrôle mémoire est désactivée ( cf le paragraphe **6.6 Option contrôle mémoire** ).

Si un changement de configuration ou un message d'erreur est survenu lors de la dernière soudure, il est à nouveau indiqué par un message à l'écran. Après avoir pressé le bouton rouge **ARRET** vous pourrez effectuer une nouvelle soudure.

En utilisant la fonction configuration du système (cf chapitre **6 configuration du système**) le détenteur d'une carte opérateur appropriée peut choisir les données qu'il souhaite voir apparaître à chaque cycle de soudure. Se reporter au chapitre **5** (**fonctions additionnelles**).

Après avoir réalisé toutes ces opérations, le message suivant apparaît à l'écran :

BRANCHER LE RACCORD 1 2 3 A B 4 5 6 7 9

RAPPORT N° 1

Le numéro '123AB45679' indique le numéro de chantier qui a été déterminé lors du dernier cycle de soudage. Le numéro de rapport donné se rapporte toujours au numéro de chantier.

Aucun cycle de soudage ne peut être démarré tant que le raccord n'est pas connecté.

Brancher le raccord en s'assurant que la connexion est correcte. Des contraintes excessives sur les connecteurs peuvent endommager la machine. Les connexions de la machine et du raccord doivent être exemptes de toute salissure (terre…), car cela peut entraîner une surchauffe et brûler les connexions. S'il y a du jeu dans les connecteurs ou s'ils sont encrassés, ils doivent être remplacés. Les adaptateurs doivent être contrôlés avant chaque utilisation. A l'usage ils peuvent se dégrader.

Dès qu'un raccord est connecté, le message suivant apparaît à l'écran :

CODE RACCORD

\n50 Hz

\n230 V

\n
$$
+ 20^{\circ} \text{ C}
$$

\n19. 11. 2000

\n15: 25

De possibles messages d'erreur sont indiqués au niveau de la dernière ligne de l'écran (cf le chapitre 7). Si aucune erreur ne survient, effectuer votre soudure selon le mode désiré (code à barres, manuel ou FUSAMATIC). Ces 3 modes de soudage sont décrits dans les chapitres suivants. Avec un raccord FUSAMATIC , le soudage se fera automatiquement en Mode **FUSAMATIC**.

SE REFERER AUX INSTRUCTIONS INTERNATIONALES, EUROPEENNES (ISO, EN), ET AUX SPECIFICATIONS NATIONALES POUR LA MISE EN ŒUVRE DES RACCORDS.

## 4. 2 SOUDAGE EN MODE CODE A BARRES

**Note :** Ne pas toucher les connexions du raccord avec le crayon optique

Pour souder en Mode code à barres, lire le code à barres du raccord à souder au moyen du crayon optique. S'il est endommagé, entrer manuellement la codification du code à barres du raccord (cf le chapitre 5.2 **entrée manuelle ou reconnaissance de la codification d'un code à barres**). Dans tous les cas il est **formellement interdit** d'utiliser le code à barres d'un raccord différent. A la lecture d'un code à barres défectueux ou erroné, un message d'erreur s'affiche et est indiqué par une alarme sonore.

Lire le code à barres en utilisant le crayon optique. Dès que la machine a validé le code à barres, le message suivant apparaît :

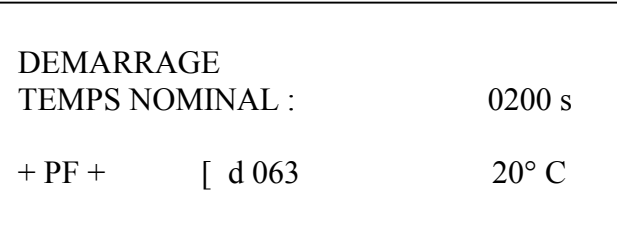

Les mentions indiquées + **PF** + (fabriquant), **[** (type) et **d 063** (diamètre) sont remplacées par les données du code à barres. La dernière ligne de l'écran indique les messages d'erreurs possibles (cf chapitre **7 Pannes**).

En pressant le bouton vert **MARCHE,** un message apparaît demandant si les tubes sont préparés selon les préconisations :

# AVEZ VOUS BIEN GRATTE ET NETTOYE ?

S'il y a doute au sujet de la préparation des tubes, arrêter la procédure en pressant le bouton rouge **ARRET**.

A l'inverse, confirmer la bonne préparation des tubes en pressant le bouton vert **MARCHE**.

A ce stade, la machine mesure la résistance du raccord. En cas d'anomalie, l'erreur est indiquée par une alarme sonore et un message approprié apparaît à l'écran :

> 01 , 68 < 02 , 00 < 1, 93 TEMPS NOMINAL : 0200 s  $+$  PF +  $\int d^{3} \theta$  63 20° C ERREUR RESISTANCE

La première ligne donne les valeurs limites de la résistance (à droite et à gauche) et la valeur de résistance mesurée (au milieu). Déconnecter le raccord. Vérifier les connexions du raccord et du câble de soudage pour enlever toute trace d'impureté. Si, en reconnectant le raccord, une autre erreur résistance est détectée, il est défectueux. Le remplacer.

Si aucune erreur ne survient la machine démarre le cycle de soudage automatiquement. Pour éviter tout danger, ne pas toucher aux câbles et au raccord pendant le cycle de soudage.

L'écran montre le temps réel et nominal de soudage :

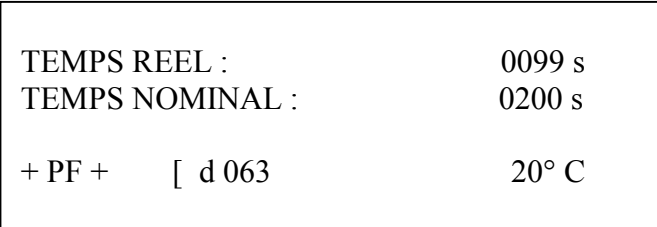

Les mentions indiquées + **PF** + (fabriquant), **[** (type) et **d 063** (diamètre) sont remplacées par les données du code à barres. La dernière ligne de l'écran vous indique les **messages d'erreurs**  possibles (cf le chapitre **7 Pannes**).

Le processus de soudage s'arrête automatiquement dès que le temps réel atteint le temps nominal de soudage. Ceci est indiqué par 2 alarmes sonores et le message suivant :

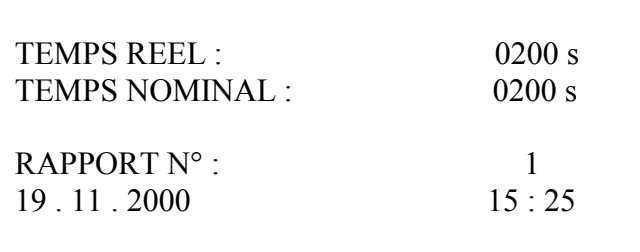

Après arrêt du processus de soudage, les données sont mémorisées dans la machine. Presser le bouton rouge **ARRET** ou déconnecter le raccord pour revenir au message de départ.

## 4. 3 SOUDAGE EN MODE FUSAMATIC

SE REFERER AUX INSTRUCTIONS INTERNATIONALES, EUROPEENNES (ISO, EN), ET AUX SPECIFICATIONS NATIONALES POUR LA MISE EN ŒUVRE DES RACCORDS.

Le soudage en mode FUSAMATIC n'est possible qu'avec un raccord FUSAMATIC. Faire attention à la bonne connexion du raccord. Le connecteur rouge du câble doit être branché sur la connexion rouge du raccord. Ainsi la machine pourra détecter le type de raccord et ses paramètres de soudage. Avec un raccord FUSAMATIC, le soudage se fait automatiquement en Mode **FUSAMATIC**.

Après connexion du raccord, le message suivant apparaît :

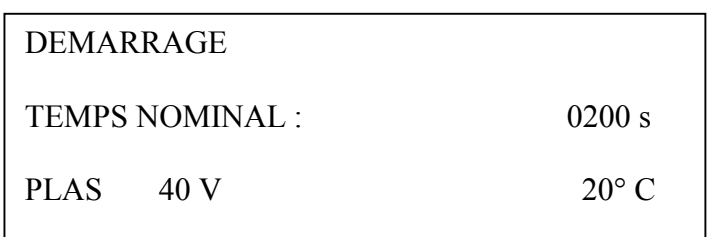

Vérifier que les paramètres donnés à l'écran sont identiques à ceux inscrits sur le raccord. S'ils sont différents ou s'il y a une **ERREUR DE CONTACT**, une faute ou une lecture de résistance erronée, un message d'erreur apparaît sur la dernière ligne de l'écran. Déconnecter le raccord. Contrôler les connexions et le câble de soudage. Si le raccord génère une autre **erreur de contact** ou une lecture de mauvais paramètres, le remplacer.

Si aucune **ERREUR DE CONTACT** ne survient, confirmer les paramètres de soudage en pressant le bouton vert **MARCHE**. Le message suivant apparaît alors à l'écran demandant si les tubes ont été raclés selon les préconisations :

AVEZ VOUS BIEN GRATTE ET NETTOYE ?

S'il y a doute au sujet de la bonne préparation des tubes, arrêter la procédure en pressant le bouton rouge **ARRET**.

A l'inverse, confirmer la bonne préparation des tubes en pressant le bouton vert **MARCHE**. La machine démarre automatiquement le processus de soudage. Pour éviter tout danger, ne pas toucher au raccord ni au câble pendant cette opération.

L'écran montre le temps réel et le temps nominal de soudage :

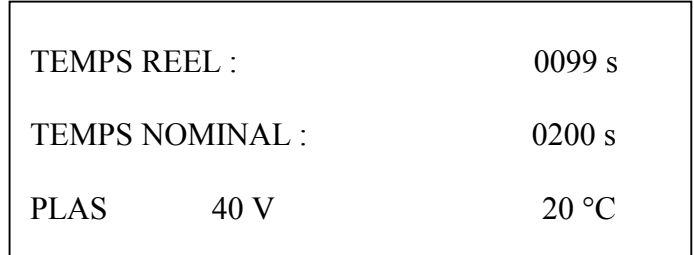

La dernière ligne de l'écran contient des messages d'erreurs potentiels (cf chapitre **7 Pannes**).

Le processus de soudage s'arrête automatiquement dès que le temps réel atteint le temps nominal de soudage.

Ceci est indiqué par 2 alarmes sonores et le message suivant :

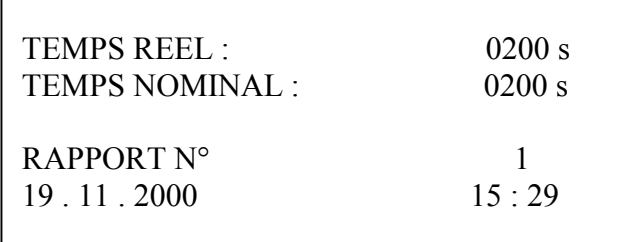

Après arrêt du processus de soudage, les données sont mémorisées dans la machine. Presser le bouton rouge **ARRET** ou déconnecter le raccord pour revenir au message de départ :

BRANCHER LE RACCORD

1 2 3 A B 4 5 6 7 9

RAPPORT N° 2

## 4. 4 SOUDAGE EN MODE MANUEL

En utilisant la fonction configuration du système (cf chapitre **6 configuration du système**) la machine permet d'entrer des données de traçabilité. Se reporter à la section du chapitre **5 (fonctions additionnelles)**.

L'entrée manuelle des paramètres de soudage n'est possible qu'en utilisant un numéro de code spécial ou par lecture d'un code à barres qui autorise le mode manuel (code superviseur).

Après connexion du raccord, presser le bouton **SELECT** ● pour accéder au menu fonction à l'écran.

Le message suivant apparaît :

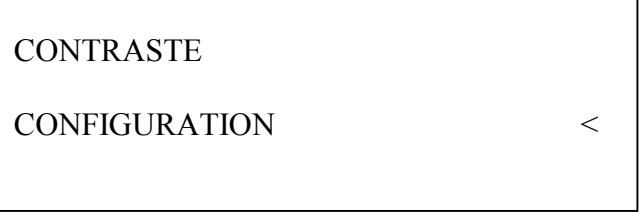

Le symbole **<** représente le curseur. Presser le bouton curseur ▼ (2 fois) pour atteindre la fonction Mode manuel. Sélectionner la fonction Mode manuel en pressant sur le bouton **SELECT** ● .

Le message suivant réclame la lecture d' un code superviseur (sous forme code à barres) qui autorise le mode manuel.

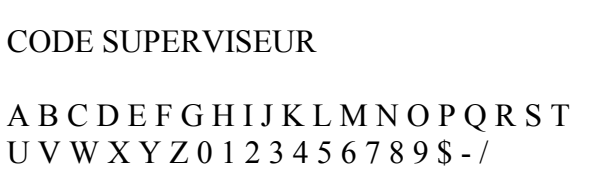

Après sélection du code superviseur, l'écran indique les paramètres de soudage à saisir :

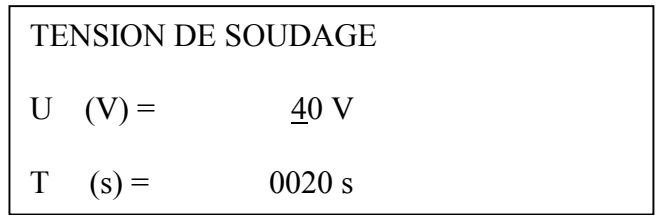

La première ligne de l'écran indique le paramètre à saisir (ici tension de soudage). Utiliser les boutons  $\triangleq$  pour augmenter ou diminuer la valeur du caractère qui est désigné par le curseur. Presser le bouton 4 pour déplacer le curseur sur le caractère suivant. Confirmer la valeur de la tension de soudage en pressant le bouton **SELECT**  $\bullet$ .

Le curseur est maintenant positionné sur la fonction Temps de soudage :

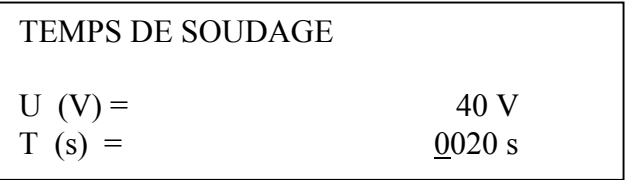

La nouvelle valeur est entrée de la même manière que décrite ci-dessus. Après confirmation au moyen du bouton **SELECT ●**, les paramètres de soudage apparaissent à l'écran :

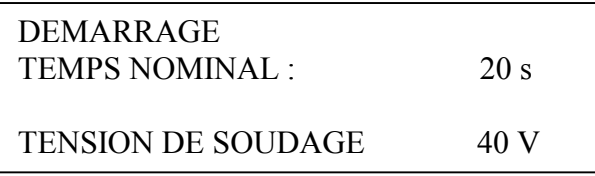

Contrôler la validité des paramètres avant de confirmer en pressant le bouton vert **MARCHE**.

Le message suivant demande si les tubes ont été préparés selon les préconisations :

## AVEZ VOUS BIEN GRATTE ET NETTOYE ?

S'il y a doute au sujet de la préparation des tubes, arrêter la procédure en pressant le bouton rouge **ARRET**.

A l'inverse, confirmer la bonne préparation des tubes en pressant le bouton vert **MARCHE**. La machine démarre automatiquement le cycle de soudage. Pour éviter tout danger, ne pas toucher au câble et au raccord pendant le cycle de soudage.

L'écran montre le temps réel et nominal de soudage :

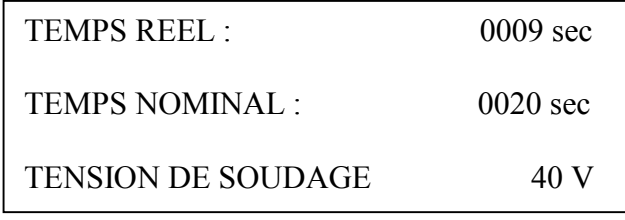

La ligne en bas de l'écran contient de possibles messages d'erreurs (cf chapitre **7 Pannes**).

Le processus de soudage s'arrête automatiquement dès que le temps réel atteint le temps nominal de soudage. Ceci est indiqué par 2 alarmes sonores et le message suivant :

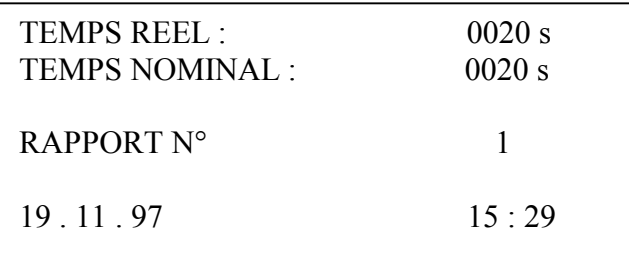

Après arrêt du processus de soudage, les données sont mémorisées dans la machine. Presser le bouton rouge **ARRET** ou déconnecter le raccord pour revenir au message de départ :

> BRANCHER RACCORD 1 2 3 A B 4 5 6 7 9

RAPPORT N° 2

# 5. FONCTIONS ADDITIONNELLES

# 5. 1 SELECTIONNER UNE FONCTION

Après avoir connecté la machine à l'alimentation primaire et l'avoir mise sous tension, attendre que 2 alarmes sonores retentissent. Presser le bouton **SELECT** · et visualiser le MENU à l'écran. L'écran indique les 2 premières fonctions :

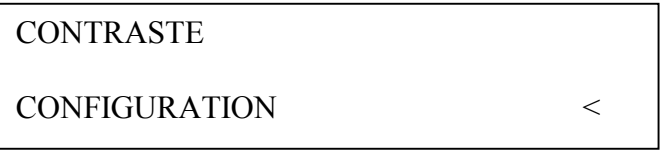

Le symbole < représente le curseur. Presser les boutons  $\triangle$  pour déplacer le curseur dans le menu.

Le menu contient les données suivantes :

- 
- 
- 
- Contraste Mode manuel
- Configuration **Configuration** Code raccord
- Impression Numéro chantier

Pour sélectionner une fonction, déplacer le curseur en face de la fonction choisie et presser le bouton **SELECT**  $\bullet$ .

#### 5. 2 ENTREE MANUELLE OU RECONNAISSANCE DE LA CODIFICATION D'UN CODE A BARRES

Cette fonction vous offre la possibilité d'entrer manuellement un code à barres s'il est endommagé. Procéder comme suit :

- 1- Suivre les instructions de la machine jusqu'à la connexion du raccord.
- 2- Lorsque le raccord est branché, appuyé sur **SELECT** et sélectionner la fonction *Code raccord* à l'aide des flèches 56. Lorsque la flèche désigne la fonction code raccord, appuyer sur **SELECT**  $\bullet$ .

Le message suivant apparaît à l'écran :

\*

CODE RACCORD

A B C D E F G H I J K L M N O PQ R S T

U V W X Y Z 0 1 2 3 4 5 6 7 8 9 \$ - /

R- La première ligne de l'écran peut indiquer le dernier code raccord utilisé.

3- Se référer au chapitre **1.1 Entrée manuelle des données** pour connaître la méthode à employer. Confirmer la saisie en pressant la bouton **MARCHE** et procéder comme décrit au chapitre **4.2 Soudage en mode code à barres**.

# 5. 3 OPTION NUMERO DE CHANTIER / ELABORATION DE LISTE DE NUMEROS

Utiliser la fonction Configuration pour entrer ou confirmer un **numéro de chantier** avant chaque processus de soudage.

R- il est possible de saisir un *numéro de chantier* optionnel ou de créer une liste de numéros de chantier pour une utilisation ultérieure.

Dans tous les cas, le dernier *numéro de chantier* utilisé s'affiche à l'écran lors d'une réinitialisation de la machine.

Il existe 3 possibilité pour la création de ce numéro de chantier :

## **1) Choisir un numéro de chantier à partir d'une liste :**

Utiliser les boutons → pour chercher parmi les numéros de chantier mémorisés. Après avoir sélectionner le numéro de chantier souhaité, le confirmer au moyen du bouton vert **MARCHE**.

## **2) Lire un numéro de chantier sous forme code à barres :**

Pour lire un numéro de chantier sous forme code à barres, utiliser le crayon optique. Confirmer ensuite le message de sécurité suivant : **ETES VOUS SUR ?** en pressant le bouton vert **MARCHE**. De cette façon la nouvelle entrée est prise en compte dans la liste des numéros de chantier. En pressant le bouton rouge **ARRET**, cette entrée n'est pas validée.

#### **3) Créer un nouveau numéro de chantier**

pour créer un nouveau numéro de chantier, presser le bouton **SELECT** . Le numéro de chantier sélectionne apparaît à l'écran (exemple : 1234ABCDEFG).

\* 1 2 3 4 A B C D E F G

A B C D E F G H I J K L M N O PQ R S T U V W X Y Z 0 1 2 3 4 5 6 7 8 9 \$ - /

Editer maintenant le numéro de chantier comme décrit au chapitre (**1-1**). Confirmer le numéro de chantier à éditer en pressant le bouton vert **MARCHE**. Le nouveau numéro de chantier est enregistré dans la liste des numéros de chantier. Presser le bouton rouge **ARRET** pour ne pas valider le numéro saisi.

Pour créer une liste de numéros de chantier, répéter les étapes 2 ou 3.

Pour sélectionner le numéro de chantier qui apparaît à l'écran, presser le bouton vert **MARCHE**.

## 5. 4 OPTION CODE OPERATEUR

il existe une configuration de la machine qui oblige l'opérateur à entrer son code opérateur avant toute opération. Sélectionner l'option Configuration puis défiler le menu et sélectionner l'option Code opérateur. Choisir ON pour activer l'option et OFF pour la désactiver.

Lorsque la fonction est activée, le message suivant demande le code opérateur à chaque démarrage de la machine.

> CODE OPERATEUR 50 Hz 230 V  $+20^{\circ}$  C 19 . 11 . 2000 15 : 25

Utiliser le crayon optique pour lire le code opérateur. Si le code à barres est illisible, entrer manuellement le code numérique. Presser le bouton vert **MARCHE** pour obtenir le message suivant :

> \* CODE OPERATEUR A B C D E F G H I J K L M N O P Q R S T U V W X Y Z 0 1 2 3 4 5 6 7 8 9 \$ - /

Entrer manuellement les données du code opérateur comme décrit au paragraphe (**1-1**). Confirmer l'entrée en pressant le bouton vert **MARCHE**.

#### 5. 5 OPTION CONDITIONS METEO

Il existe une configuration de la machine qui oblige l'opérateur à entrer les conditions climatiques du chantier. Sélectionner l'option Configuration puis défiler le menu et sélectionner l'option Conditions météo. Choisir ON pour activer l'option et OFF pour la désactiver.

Le message suivant demande les conditions :

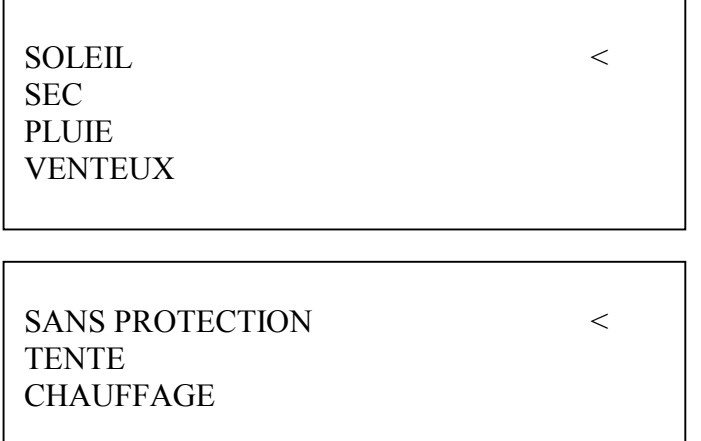

Pour sélectionner une de ces données, positionner le curseur sur celle-ci et presser le bouton **SELECT**<sup>O</sup>

## 5. 6 OPTION NUMERO DE SOUDURE

Il existe une configuration de la machine qui oblige l'opérateur à entrer ou confirmer un numéro de soudure à chaque processus de soudure. Sélectionner l'option Configuration puis défiler le menu et sélectionner l'option *numéro soudure*. Choisir ON pour activer l'option et OFF pour la désactiver.

Le message suivant demande le numéro de soudure :

\* 001 NUMERO SOUDURE A B C D E F G H I J K L M N O PQ R S T U V W X Y Z 0 1 2 3 4 5 6 7 8 9 \$ - /

L'écran indique le numéro de soudure qui va s'incrémenter automatiquement après chaque cycle de soudage. Confirmer ce numéro en pressant le bouton vert **MARCHE** ou le modifier (se reporter au chapitre 1-1). Confirmer l'entrée en pressant le bouton vert **MARCHE**.

#### 5. 7 OPTION AJUSTEMENT DU CONTRASTE DE L'ECRAN

Choisir le mode Contraste comme décrit au chapitre 5-1. Le message suivant apparaît à l'écran :

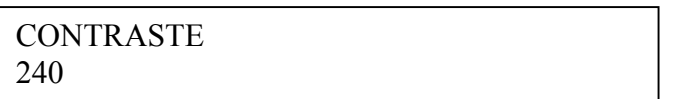

La valeur donné à l'écran est indicative. La plage des valeurs s'étend de 100 à 255. Le contraste est d'autant plus fort que la valeur est élevée.

Utiliser les boutons  $\triangle$  pour augmenter ou diminuer cette valeur. Dès que la valeur atteint 255 elle revient à 100. Ajuster le contraste à la valeur qui permet la meilleure lecture possible. L'écran reste lisible sous différents angles de lecture. Confirmer l'ajustement avec le bouton vert **MARCHE**.

Le message de sécurité suivant apparaît à l'écran :

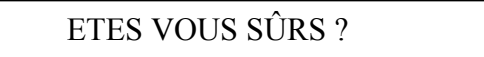

Presser le bouton vert **MARCHE** pour valider l'ajustement ou le bouton rouge **ARRET** pour valider le dernier réglage.

#### 5. 8 OPTION REGLAGE DE L'HEURE LEGALE

Le réglage de l'heure d'été peut être activé lors de la configuration de la machine. Si c'est le cas, un message apparaîtra à l'écran le 21 Mars et le 21 Octobre de chaque année lorsque la machine sera mise sous tension. En pressant le bouton vert **MARCHE,** l'heure se règlera automatiquement à l'heure d'hiver ou à l'heure d'été. En pressant le bouton rouge **ARRET,** l'heure ne sera pas mise à jour.

#### 5. 9 IMPRESSION DES RAPPORTS

Il est possible de transférer les rapports de soudure sur une imprimante, sur un ordinateur ou dans une mémoire portable à l'aide de la fonction IMPRESSION. Il existe également une fonction qui permet d'effacer un numéro de chantier donné.

Après avoir sélectionné la fonction IMPRIMER, le message suivant apparaît à l'écran :

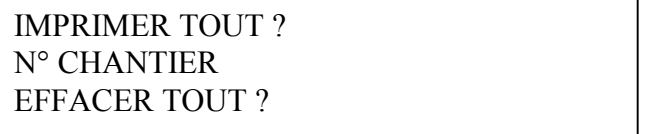

Utiliser les boutons  $\triangleq$  pour déplacer le curseur sur la fonction souhaitée. La Sélectionner en pressant le bouton **SELECT**  $\bullet$ .

#### 5. 9.1 Impression totale

Cette option vous permet des transférer tous les rapports de soudure sur une imprimante, un ordinateur ou une mémoire portable. S'assurer que l'imprimante est correctement connectée avant de sélectionner cette option. Après le transfert le message suivant apparaît à l'écran :

VOULEZ-VOUS TOUT EFFACER ?

Presser le bouton rouge **ARRET** si les enregistrements de soudure ne doivent pas être effacés. Presser le bouton **SELECT**<sup>●</sup> si la mémoire doit être vidée.

Puis le message suivant demande de confirmer la sélection :

ETES-VOUS SÛRS ?

Presser le bouton rouge **ARRET**, pour annuler ou le bouton vert **MARCHE** pour confirmer et effacer les données. La fin de cette opération est indiquée par 2 alarmes sonores.

## 5. 9.2 Impression des rapports d'un certain numéro de chantier (N° chantier)

L'option N° chantier permet le transfert des rapports de soudure d'un numéro de chantier donné sur une imprimante, un ordinateur ou une mémoire portable. S'assurer que l'imprimante est correctement connectée avant de sélectionner cette option. Après avoir sélectionné cette option, le dernier numéro de chantier apparaît à l'écran. Utiliser les boutons ♦ pour rechercher le numéro de chantier souhaité, puis presser le bouton vert **MARCHE** pour transférer les rapports de soudure.

Après avoir transféré, il est possible d'effacer les rapports de ce numéro de chantier. Dans ce cas, procéder comme décrit au chapitre **5. 9.1**.

# 5. 9.3 Effacer les rapports (Effacer rapports)

Cette option permet d'effacer les rapports d'un numéro de chantier donné. Après avoir choisi cette fonction, le dernier numéro de chantier apparaît à l'écran. Utiliser les boutons  $\triangleq$  pour rechercher dans la liste le numéro de chantier souhaité et presser le bouton vert **MARCHE** pour le sélectionner. Maintenant procéder comme décrit au chapitre **5. 9.1** pour effacer les rapports.

# 6. CONFIGURATION DU SYSTEME

## 6. 1 SELECTIONNER UNE OPTION

La modification de la configuration du système n'est possible qu'avec un code superviseur approprié.

Pour sélectionner une option du menu Configuration, déplacer le curseur à la fonction CONFIGURATION et presser le bouton SELECT<sup>●</sup> ( cf chapitre 5. 1 sélectionner une fonction ). Le message suivant apparaît à l'écran demandant d'entrer le code opérateur :

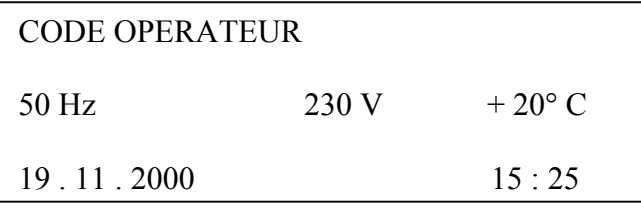

Utiliser le crayon optique pour lire le code superviseur.

Se reporter au chapitre **1. 1 entrée manuelle** pour la saisie manuelle du code opérateur . Confirmer le code opérateur saisi en pressant le bouton vert **MARCHE**. Si la machine valide le code opérateur, les différentes possibilités suivantes apparaissent à l'écran :

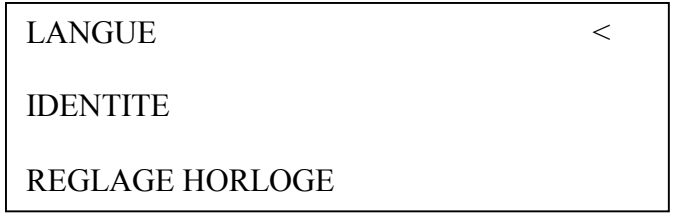

Le symbole  $\lt$  représente le curseur. Presser les boutons  $\triangle$  pour se déplacer dans le menu. Noter que seules 3 fonctions apparaissent simultanément à l'écran.

Le menu contient les fonctions suivantes :

- 
- 
- Réglage horloge N° Soudure N° Soudure N° Soudure
- Contrôle mémoire  $-S$
- 
- 

Langue - N° Chantier

- Identité Conditions météo
	-
	-
- Heure légale FUSAMATIC
- Code soudeur Mini Printer XON

Pour sélectionner une fonction, déplacer le curseur puis presser le bouton SELECT  $\bullet$ .

#### 6. 2 CHOIX DE LA LANGUE (Langue)

Cette option vous permet de choisir votre langue. Les langues visualisées à l'écran sont les suivantes :

- 
- Anglais (GB)<br>Francais (F)
- 
- Espagnol (DK)

Le symbole  $\lt$  représente le curseur. Presser les boutons  $\triangleq$  pour déplacer le curseur sur la langue désirée. Noter que seules 4 langues apparaissent simultanément à l'écran. Après sélection de la langue, le message suivant apparaîtra :

ETES- VOUS SÛRS ?

Confirmer le choix en pressant le bouton vert **MARCHE.** Annuler le choix en pressant le bouton rouge **ARRET**.

## 6. 3 REGLAGE DE L'HEURE (Réglage horloge)

Pour régler l'heure, l'écran indique l'heure et la date présente:

19 . 11 . 1997 15 : 25

Allemand (D)  $\qquad \qquad$  Polonais (PL)<br>Anglais (GB)  $\qquad \qquad$  Italien (S) Hollandais (NL)

Le caractère à modifier est celui désigné par le curseur. Utiliser les boutons  $\triangle$  pour augmenter ou diminuer la valeur. Utiliser les boutons  $\blacklozenge$   $\blacktriangleright$  pour déplacer le curseur sur le caractère à modifier.

Pour valider l'entrée, presser le bouton **SELECT** ●.

# 6. 4 REGLAGE DE L'HEURE LEGALE (Heure légale)

Il est possible d'obtenir automatiquement le changement d'heure lors du passage à l'heure d'été ou d'hiver grâce à cette option. Un message apparaîtra au démarrage de la machine le 21 Mars et le 21 Octobre. Confirmer ce message en pressant le bouton vert **MARCHE** et l'heure se règlera automatiquement à l'heure d'hiver ou à l'heure d'été (+ ou – 1 heure). En pressant le bouton rouge **ARRET,** la demande ne sera pas validée et au prochain démarrage de la machine le message apparaîtra à l'écran.

Après avoir sélectionné cette option, le message suivant apparaît à l'écran :

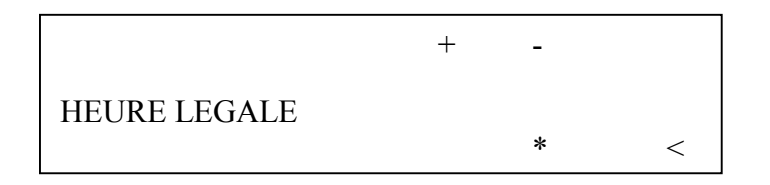

Utiliser les boutons <sup>4</sup> ▶ pour déplacer le curseur, et presser le bouton **SELECT** ● pour confirmer.

Valider l'entrée au moyen du bouton vert **MARCHE.** Annuler l'entrée en utilisant le bouton rouge **ARRET**.

ETES-VOUS SÛRS ?

Valider l'entrée au moyen du bouton vert **MARCHE.** Annuler l'entrée en utilisant le bouton rouge **ARRET**.

## 6. 5 OPTION CONTROLE MEMOIRE

Lorsque l'option contrôle mémoire est activée, la machine refuse de démarrer tout cycle de soudage quand la mémoire est pleine. Cette option permet d'éviter de perdre des données. Un message avertit l'utilisateur lorsque la mémoire est pleine (cf chapitre **7. 2 messages d'erreurs au démarrage**).

Après avoir sélectionné l'option contrôle mémoire, le message suivant apparaît à l'écran :

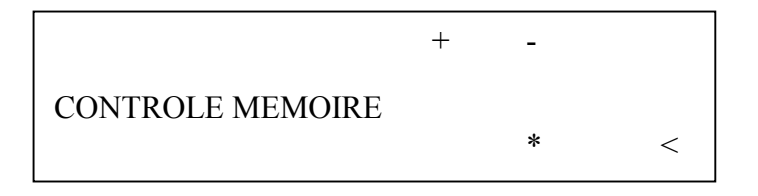

Utiliser les boutons  $\leftrightarrow$  pour déplacer le curseur.

Valider l'entrée en pressant le bouton vert **MARCHE.** Annuler l'entrée en pressant le bouton rouge **ARRET**.

#### 6. 6 OPTION CODE SOUDEUR (Code soudeur)

Si l'option code soudeur est activée, l'utilisateur doit entrer un code opérateur à la mise en marche de la machine.

Le message suivant apparaît :

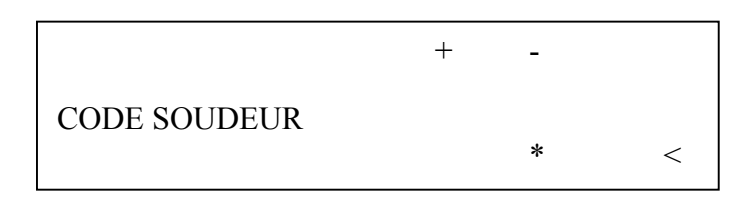

Utiliser les boutons  $\leftrightarrow$  pour déplacer le curseur.

Valider l'entrée en pressant le bouton vert **MARCHE**. Annuler l'entrée en pressant le bouton rouge **ARRET**.

ETES-VOUS SÛRS ?

Valider l'entrée en pressant le bouton vert **MARCHE**. Annuler l'entrée en pressant le bouton rouge **ARRET**.

## 6. 7 OPTION NUMERO DE CHANTIER (N° chantier)

Si cette option est activée, l'utilisateur doit entrer ou confirmer un numéro de chantier avant chaque processus de soudage.

Après avoir sélectionné cette option, le message suivant apparaîtra :

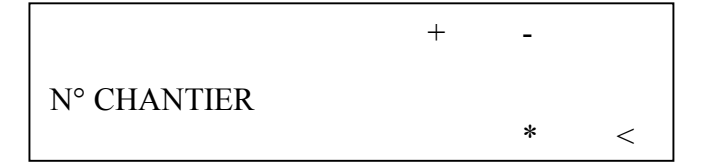

Utiliser les boutons  $\leftrightarrow$  pour déplacer le curseur.

Valider votre entrée en pressant le bouton vert **MARCHE.** Annuler l'entrée en pressant le bouton rouge **ARRET**.

ETES-VOUS SUR ?

Valider votre entrée en pressant le bouton vert **MARCHE.** Annuler l'entrée en pressant le bouton rouge **ARRET**.

#### 6. 8 OPTION CONDITIONS METEO (Conditions météo)

Si cette option est activée, l'utilisateur doit entrer ou confirmer les conditions climatiques du moment et les précautions prises pour la réalisation de la soudure.

Le message suivant apparaît à l'écran :

 $+$  -  $-$ CONDITIONS METEO  $*$   $<$ 

Utiliser les boutons  $\leftrightarrow$  pour déplacer le curseur.

Valider l'entrée au moyen du bouton vert **MARCHE**. Annuler l'entrée au moyen du bouton rouge **ARRET**.

ETES-VOUS SÛRS ?

Valider l'entrée au moyen du bouton vert **MARCHE**. Annuler l'entrée au moyen du bouton rouge **ARRET**.

#### 6. 9 OPTION NUMERO DE SOUDURE (Numéro de soudure)

Si cette option a été activée, l'utilisateur doit entrer ou confirmer un numéro de soudure avant chaque processus de soudage.

Après sélection de l'option, le message suivant apparaît à l'écran :

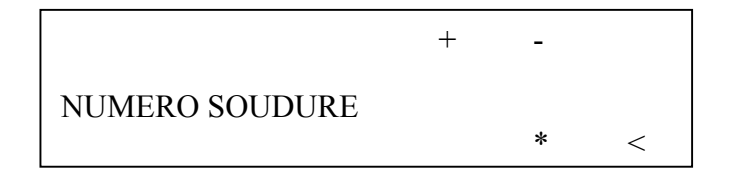

Utiliser les boutons  $\leftrightarrow$  pour déplacer le curseur.

Valider l'entrée en pressant le bouton vert **MARCHE**. Annuler l'entrée au moyen du bouton rouge **ARRET**.

ETES-VOUS SÛRS ?

Valider l'entrée en pressant le bouton vert **MARCHE**. Annuler l'entrée au moyen du bouton rouge **ARRET**.

# 7. PANNES

## 7. 1 UTILISATION DU CRAYON OPTIQUE

**NOTE :** Ne pas toucher les connexions du raccord avec le crayon optique.

#### **Utilisation du crayon optique**

Positionner la pointe du crayon à droite ou à gauche du code à barres. Déplacer le crayon sur le code à barres à vitesse constante. Ne pas s'arrêter sur le code à barres ou faire dévier le crayon.

## 7. 2 MESSAGES AU DEMARRAGE

Après la mise en route de la machine, le message suivant apparaît à l'écran :

# PF-POLYMATIC PLUS VERSION 1 . 04 a 25 HEURES DE TRAVAIL

Si le total des rapports libres est inférieur à 50, la dernière ligne de l'écran clignote. Presser le bouton rouge **ARRET** pour confirmer l'espace de mémoire restant. Les rapports de soudure doivent être transférés sur un ordinateur ou une imprimante dès que possible. Attention : il y a un risque de perte des données de soudure si l'option **contrôle mémoire** est désactivée (cf chapitre **6.6 option contrôle mémoire**).

S'il y a eu un message d'erreur ou un changement de configuration du système au dernier cycle de soudage (exemple : erreur résistance), cette information sera indiquée à l'écran par un message lors de la mise sous tension de la machine. Exemple :

> ERREUR RESISTANCE AU DERNIER CYCLE DE SOUDAGE

Pour effectuer un nouveau cycle de soudage, presser le bouton rouge **ARRET.**

# 7. 3 MESSAGES D'ERREURS

Les messages d'erreurs sont signalés par une alarme sonore. Une alarme permanente peut être interrompue en pressant le bouton rouge **ARRET**.

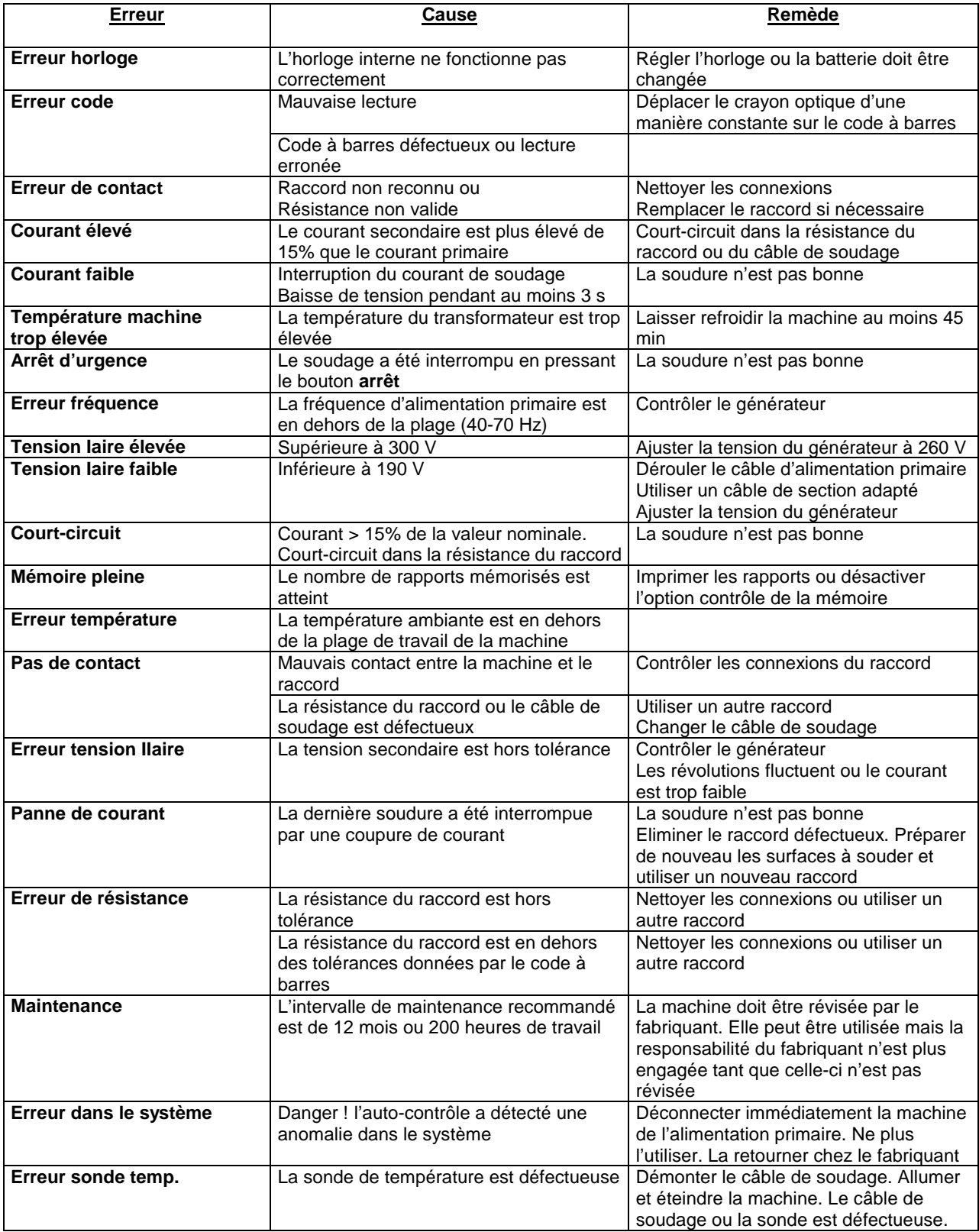

## 7. 4 ERREUR IMPRIMANTE (Imprimante non-prête)

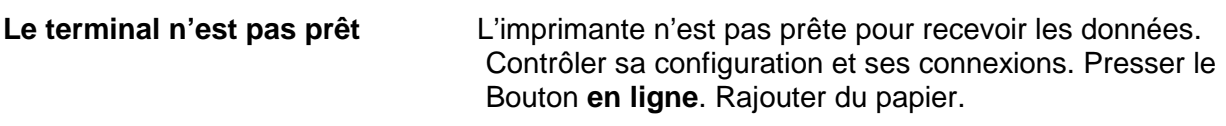

Configuration de l'imprimante :

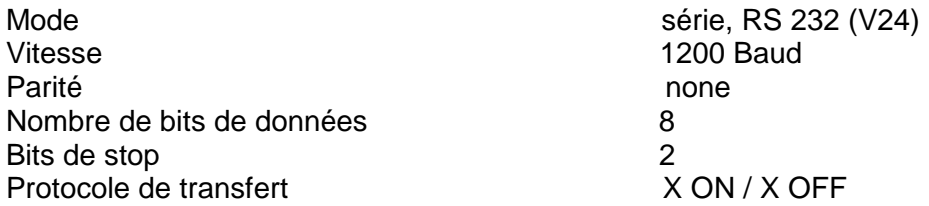

**Note :** En fonction du type d'imprimantes, l'utilisateur doit activer **le retour auto** et/ou le **chargement en ligne** pour imprimer les résultats de soudure au bon format.

**Recommandation :** Nous vous recommandons d'utiliser une imprimante parallèle (type EPSON ou STAR) connectée à un convertisseur parallèle série.

# 8. DONNEES TECHNIQUES

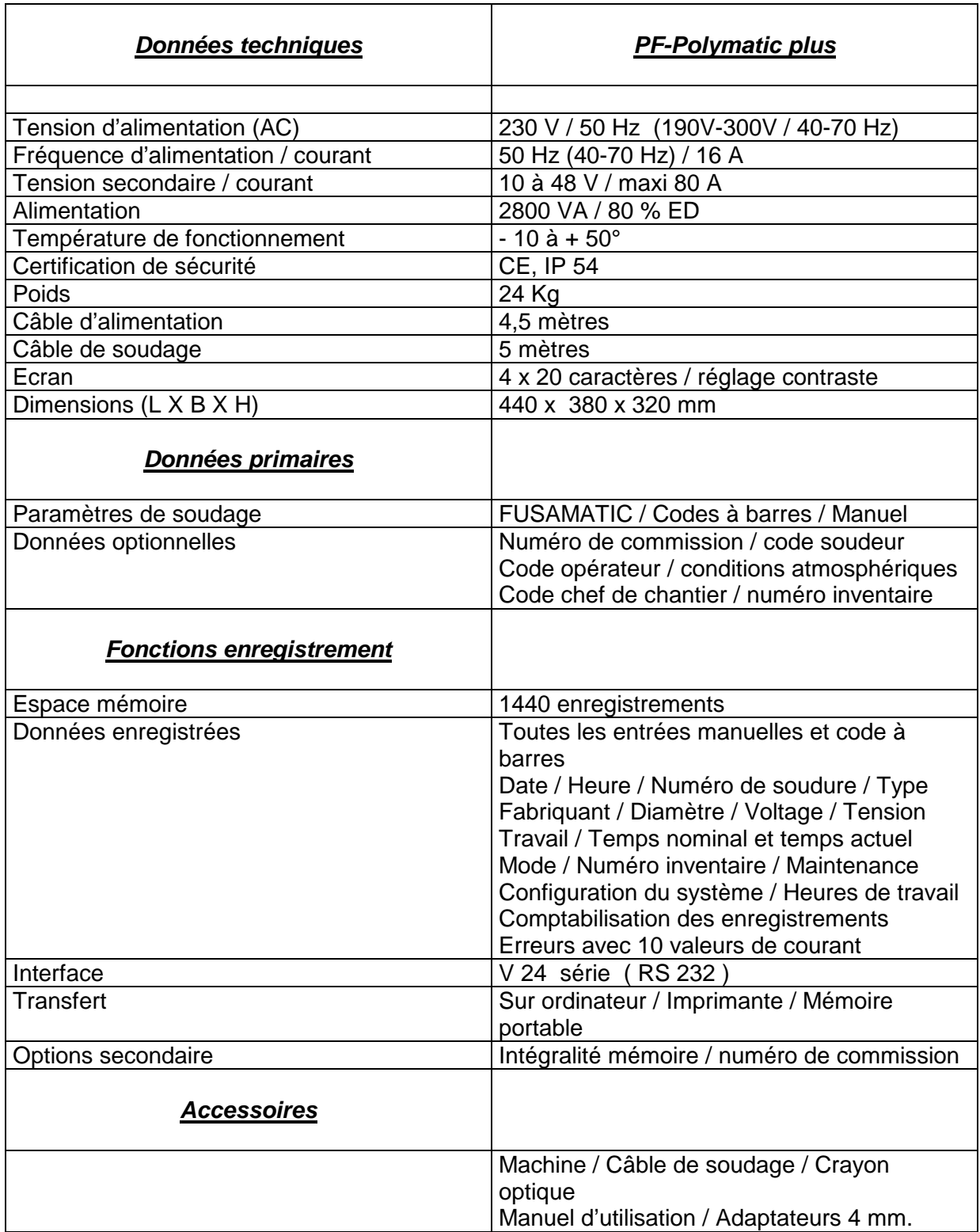

………………………………………………………………….